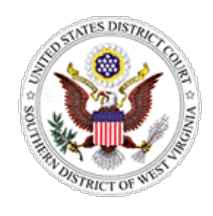

## **ATTORNEY ADMISSION REGISTRATION**

# **STEP 1:**

**Register for a PACER Account at <https://pacer.uscourts.gov/>**

*Note: The contact information provided when registering for a PACER account will appear on court docket sheets.*

Click the **Register for an Account** link.

Click the **Attorney Filers for CM/ECF** link.

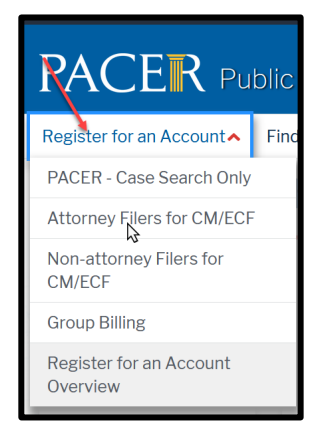

# **STEP 2:**

**Complete one of the following forms:** 

- **Motion for Admission by Sponsoring Attorney**
- **Statement of Eligibility to Participate in Group Attorney Admission Ceremony (used by attorneys who are scheduled to participate in an upcoming admission ceremony at the Supreme Court of Appeals of West Virginia)**

*Note: The Sponsoring Attorney listed on the form is required to attend the admission ceremony and make an oral motion.*

Forms are located on the court's website at: <https://www.wvsd.uscourts.gov/attorneys/attorney-admissions>

# **STEP 3:**

**Register for Admission using your PACER account at<https://pacer.uscourts.gov/>**

Click **Manage Your Account** link.

Click **Manage My Account Login** link.

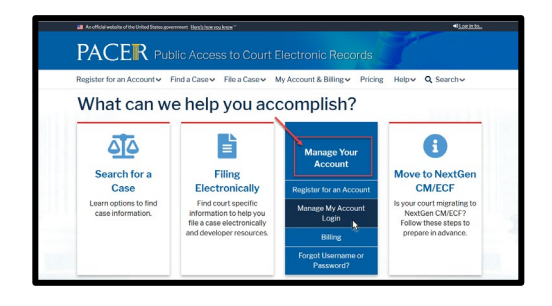

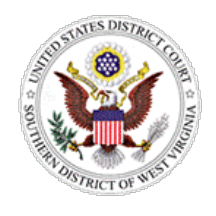

## **ATTORNEY ADMISSION REGISTRATION**

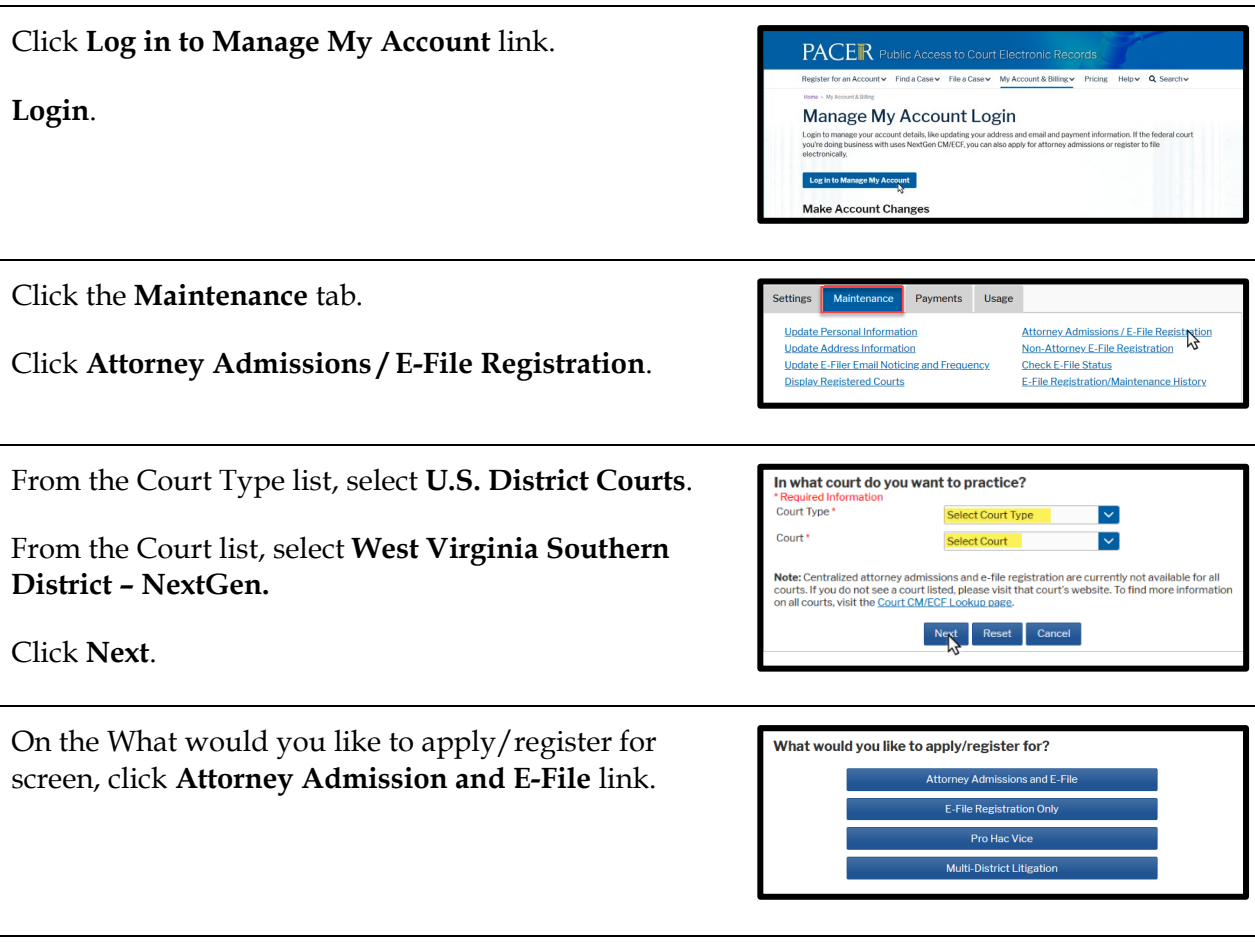

# **Attorney Admissions**

Complete required fields for all five sections of the Attorney Admission screen. Please see specific instructions for each section.

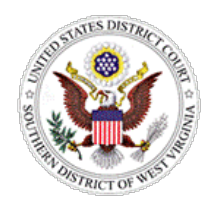

## **ATTORNEY ADMISSION REGISTRATION**

#### **Attorney Bar Information**

*Note: For newly admitted WV attorneys who participate in the biannual group ceremonies, you may not have a Bar ID at the time you complete this section and may leave this section blank*.

Select one or both checkboxes to indicate the federal or state courts to which you are admitted, if applicable.

Click **Add** to select and add state and/or federal court(s) to which you are admitted. If you are currently admitted to another CM/ECF court, it is automatically listed by the system.

#### **Sponsoring Attorney**

*Note: The Sponsoring Attorney is required to attend the admission ceremony and make an oral motion.* 

Enter the information for the attorney sponsoring you. This should be the same attorney who has completed the *Motion for Admission by Sponsoring Attorney* on your behalf.

For newly admitted WV attorneys who participate in the biannual admission ceremonies, if you have a specific individual who will be appearing on your behalf at the ceremony, enter their information in this section.

If you do not have a specific attorney and wish to have the Southern District of West Virginia court attorney make the motion, enter the following:

Bar ID: **99999** Jurisdiction: **West Virginia Southern District** First Name: **Court** Last Name: **Attorney**

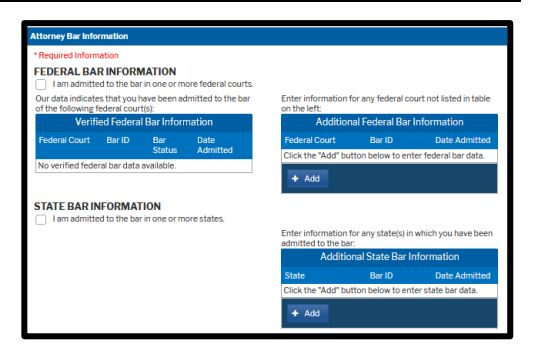

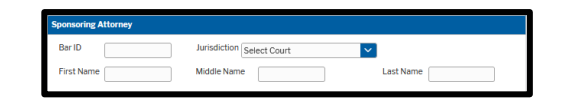

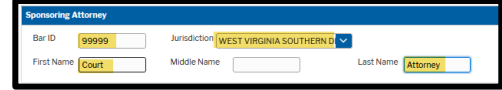

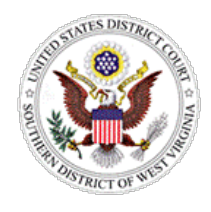

## **ATTORNEY ADMISSION REGISTRATION**

O Yes O No O Yes O No O Yes O No

cion lowledge that i<br>auest that the ad

be changed an admission re<br>lion fee be waived for the fo

#### **Attorney Information**

Respond to each question. If additional details are required, a text box will display. Acknowledge the admission fee or request a waiver for the fee.

*Note: Waiver of the fee is available to law clerks currently serving a judge for the Fourth Circuit Court of Appeals, Southern District of West Virginia, or Northern District of West Virginia.* 

#### **Document Upload**

*Note: The Sponsoring Attorney listed on your form is required to attend the admission ceremony and make an oral motion.*

For applicants with a Bar ID, upload a PDF of the *Motion for Admission by Sponsoring Attorney* signed by the sponsor attorney.

For applicants who are participant in the biannual admission ceremonies, upload a PDF of the *Statement of Eligibility to Participate in Group Attorney Admission Ceremony*.

Click **Upload**.

Click **Browse**.

Once the upload is complete, a dialog box will appear confirming the upload was successful.

Click **Done.**

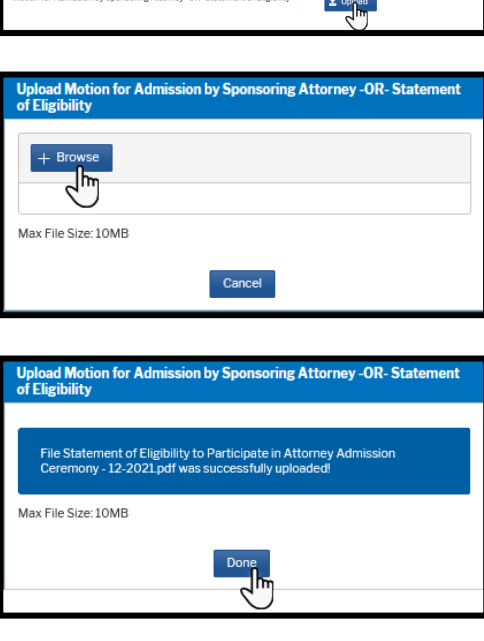

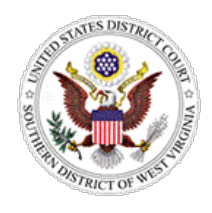

## **ATTORNEY ADMISSION REGISTRATION**

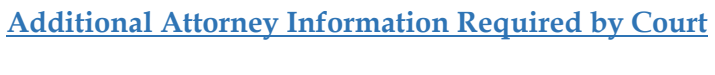

Answer all questions completely. Click **Next**.

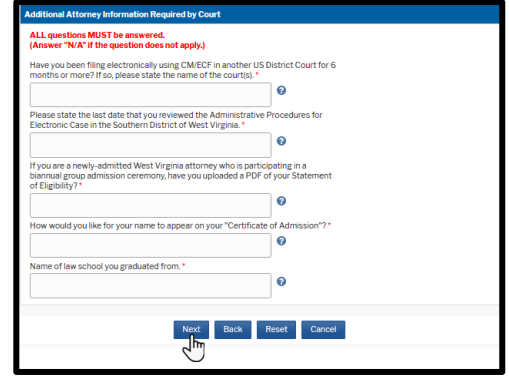

# **Complete All Sections of E-File Registration \*\*\*\*\*A T T E N T I O N\*\*\*\*\***

**The information provided in this section will appear on court docket sheets. Please provide your office mailing address, phone number and email address.** 

**For newly admitted attorneys who participate in the biannual group ceremony and do not have an office address, please use your personal information to complete the following section. You may update this information later.**

#### **Filer Information**

Acknowledge that you are submitting the e-file registration for the individual listed above.

Verify/update contact information.

Click **Next**.

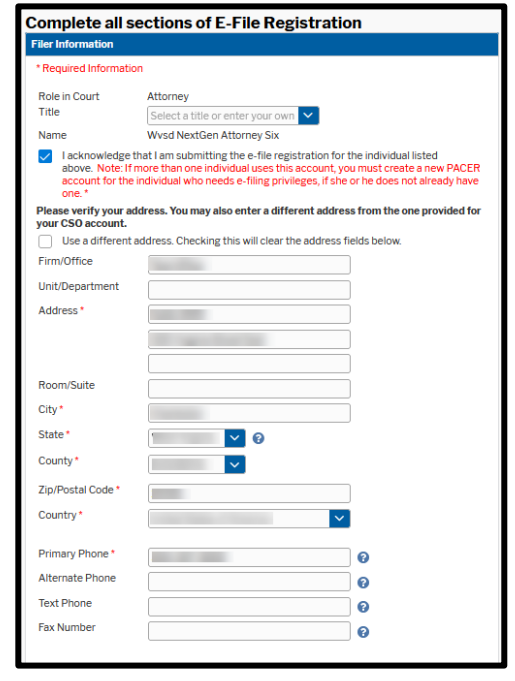

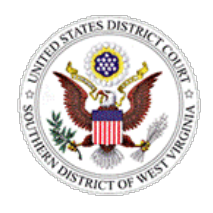

## **UNITED STATES DISTRICT COURT ATTORNEY ADMISSION SOUTHERN DISTRICT OF WEST VIRGINIA**

# **REGISTRATION**

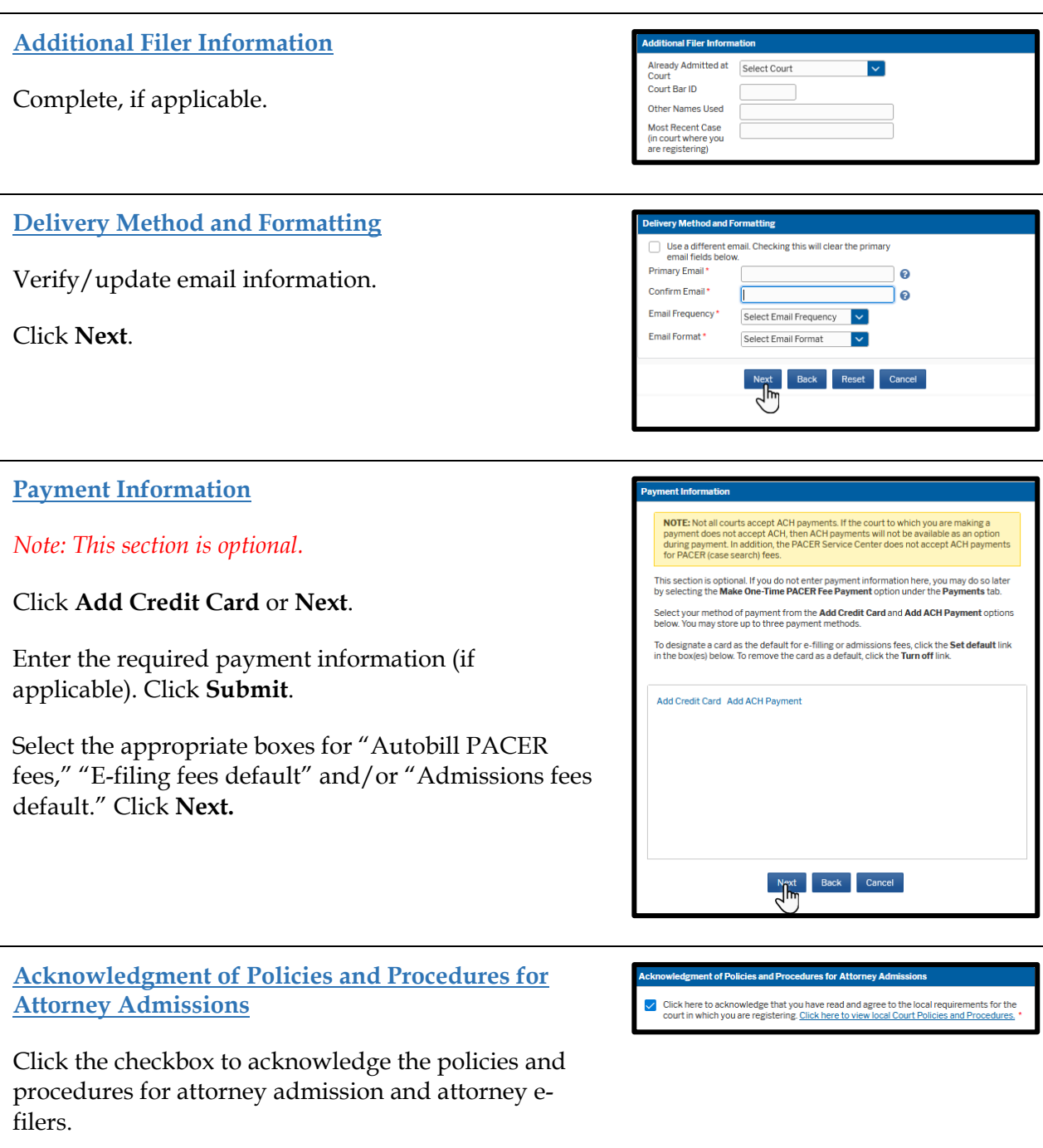

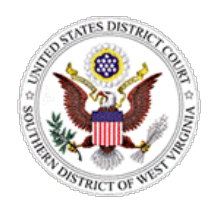

## **ATTORNEY ADMISSION REGISTRATION**

## **E-Filing Terms of Use** E-Filing Terms of Use **Attorney E-filing Terms and** Click the checkbox to acknowledge that you have read **Conditions** and agree to the terms and conditions. • I agree that a filing or submission made with my judiciary e-filing login and<br>password constitutes my signature for all purposes, including the Federal<br>dilates of Procedure and the local rules of the court[s] where I am lagree that a filing or submission made with my judiciary e-filing login and •<br>password constitutes my signature for all purposes, including the Federal Click the checkbox to acknowledge that you have read and agree to the local requirements. Click **Submit**. privileges.<br>• I must pay for any fees incurred for transactions made in CM/ECF in<br>• accordance with applicable statutes and fee schedules.<br>• I sagree to proteet the security of my password.<br>• I will change my password thro Click here to download a printable version of the Attorney E-filing Terms and Conditions Your e-file registration will be processed by the selected court. You will receive an email<br>notification from the selected court regarding the status of your admissions and registration as<br>veil as any additional informatio Note: We protect the security of your information during transm<br>Layer (SSL) software, which encrypts information you submit. Submit Back Reset Cancel **Confirmation Page Thank You for registering!** Click **Done.** Your request has been forwarded to the court. You will receive an email when the registration<br>has been processed. To check the status of your request, log in to **Manage My Account** and<br>select the <u>E-File Registration/Maint</u> Done

The Southern District of West Virginia will review your admission request and provide you with further instructions via email including a link to pay your admission fee online.

**IMPORTANT NOTE: Do not use** the Make One-Time PACER Fee Payment option on the Manage My Account link. This option can only be used to pay your PACER bill.

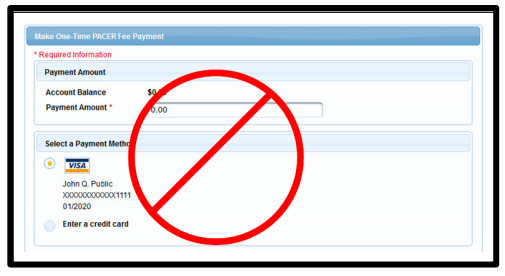